# **HUAWEI Ascend G750 User Guide**

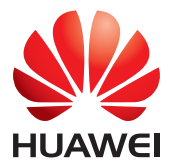

# **Contents**

### **[Foreword](#page-4-0)**

#### **[Getting started](#page-5-0)**

- [2 Your phone at a glance](#page-5-1)
- [3 Charging the battery](#page-6-0)
- [4 Turning your phone on or off](#page-7-0)
- [5 Dual-card management](#page-8-0)
- [5 Locking and unlocking the screen](#page-8-1)
- [7 Getting to know your home screen](#page-10-0)

### **[Basic operations](#page-13-0)**

- [10 Status icons](#page-13-1)
- [11 Accessing applications](#page-14-0)
- [11 Texting](#page-14-1)

### **[Personalising your phone](#page-16-0)**

- [13 Changing the home screen style](#page-16-1)
- [13 Changing the theme](#page-16-2)
- [13 Changing the wallpaper](#page-16-3)
- [14 Setting the home screen transition effect](#page-17-0)
- [14 Setting tones](#page-17-1)
- [14 Changing the lock screen style](#page-17-2)
- [15 Customising switch shortcuts on the notification panel](#page-18-0)
- [16 Changing the font size](#page-19-0)
- [16 Adjusting the screen brightness](#page-19-1)

#### **[Calls](#page-20-0)**

- [17 Making a call](#page-20-1)
- [17 Answering or rejecting a call](#page-20-2)
- [18 What you can do during a call](#page-21-0)
- [19 Answering a third-party call](#page-22-0)
- [19 Making a conference call](#page-22-1)
- [20 Using the call log](#page-23-0)

### **[Contacts](#page-24-0)**

- [21 Creating a contact](#page-24-1)
- [21 Importing or exporting contacts](#page-24-2)
- [22 Copying contacts](#page-25-0)
- [23 Searching for a contact](#page-26-0)
- [23 Sharing contacts](#page-26-1)
- [23 Contact groups](#page-26-2)

### **[Messaging](#page-28-0)**

- [25 Sending a text message](#page-28-1)
- [25 Sending a multimedia message](#page-28-2)
- [26 Replying to a message](#page-29-0)
- [26 Searching for a message](#page-29-1)
- [26 Managing messages](#page-29-2)

#### **[Browser](#page-31-0)**

- [28 Browsing web pages](#page-31-1)
- [28 Managing bookmarks](#page-31-2)
- [29 Setting the home page](#page-32-0)
- [29 Clearing your browsing history](#page-32-1)

### **[Email](#page-33-0)**

- [30 Adding a POP3 or IMAP email account](#page-33-1)
- [30 Adding an Exchange account](#page-33-2)
- [31 Sending an email](#page-34-0)
- [31 Checking your emails](#page-34-1)

### **[Multimedia](#page-36-0)**

- [33 Camera](#page-36-1)
- [36 Gallery](#page-39-0)
- [37 Music](#page-40-0)

#### **[Internet connection](#page-42-0)**

- [39 Mobile data connection](#page-42-1)
- [40 Wi-Fi network](#page-43-0)
- [41 Sharing your phone's mobile data connection](#page-44-0)
- [41 Controlling your data usage](#page-44-1)

### **[Sharing data](#page-47-0)**

- [44 Bluetooth](#page-47-1)
- [45 Wi-Fi Direct](#page-48-0)
- [46 Connecting your phone to a computer](#page-49-0)

#### **[File Manager](#page-51-0)**

- [48 Switching between category and list views](#page-51-1)
- [48 Creating a folder](#page-51-2)
- [48 Searching for a file](#page-51-3)
- [49 Copying, cutting, and pasting a file](#page-52-0)
- [49 Renaming a file](#page-52-1)
- [49 Deleting a file](#page-52-2)
- [49 Creating a shortcut for a file or folder](#page-52-3)
- [50 Checking the storage status](#page-53-0)

### **[Managing applications](#page-54-0)**

- [51 Downloading applications](#page-54-1)
- [51 Installing an application](#page-54-2)
- [52 Viewing applications](#page-55-0)
- [52 Sharing an application](#page-55-1)
- [52 Uninstalling an application](#page-55-2)
- [53 Clearing the application cache](#page-56-0)

### **[Phone Manager](#page-57-0)**

- [54 Phone accelerator](#page-57-1)
- [54 Storage cleaner](#page-57-2)
- [54 Harassment filter](#page-57-3)
- [55 Power saving](#page-58-0)
- [55 Notification manager](#page-58-1)
- [55 Startup manager](#page-58-2)

#### **[Tools](#page-60-0)**

- [57 Clock](#page-60-1)
- [58 Weather](#page-61-0)
- [59 Calculator](#page-62-0)
- [59 FM radio](#page-62-1)

#### **[Phone settings](#page-64-0)**

- [61 Turning aeroplane mode on or off](#page-64-1)
- [61 Tone settings](#page-64-2)
- [62 Display settings](#page-65-0)
- [62 Turning do not disturb mode on or off](#page-65-1)
- [63 Setting the date and time](#page-66-0)
- [63 Changing the system language](#page-66-1)
- [64 Setting the PIN of your SIM card](#page-67-0)
- [64 Accessibility](#page-67-1)

#### **[Legal Notice](#page-68-0)**

# <span id="page-4-0"></span>**Foreword**

Thank you for choosing the HUAWEI Ascend G750 smartphone!

This guide introduces you to the features and functions of your new phone. Also included are safety precautions you should be aware of, so please read this guide first before you begin using your new phone.

### **Symbols and definitions**

The following symbols are used in this guide.

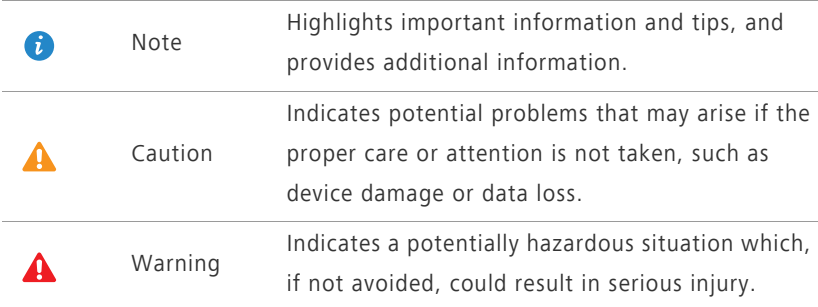

# <span id="page-5-0"></span>**Getting started**

# <span id="page-5-1"></span>**Your phone at a glance**

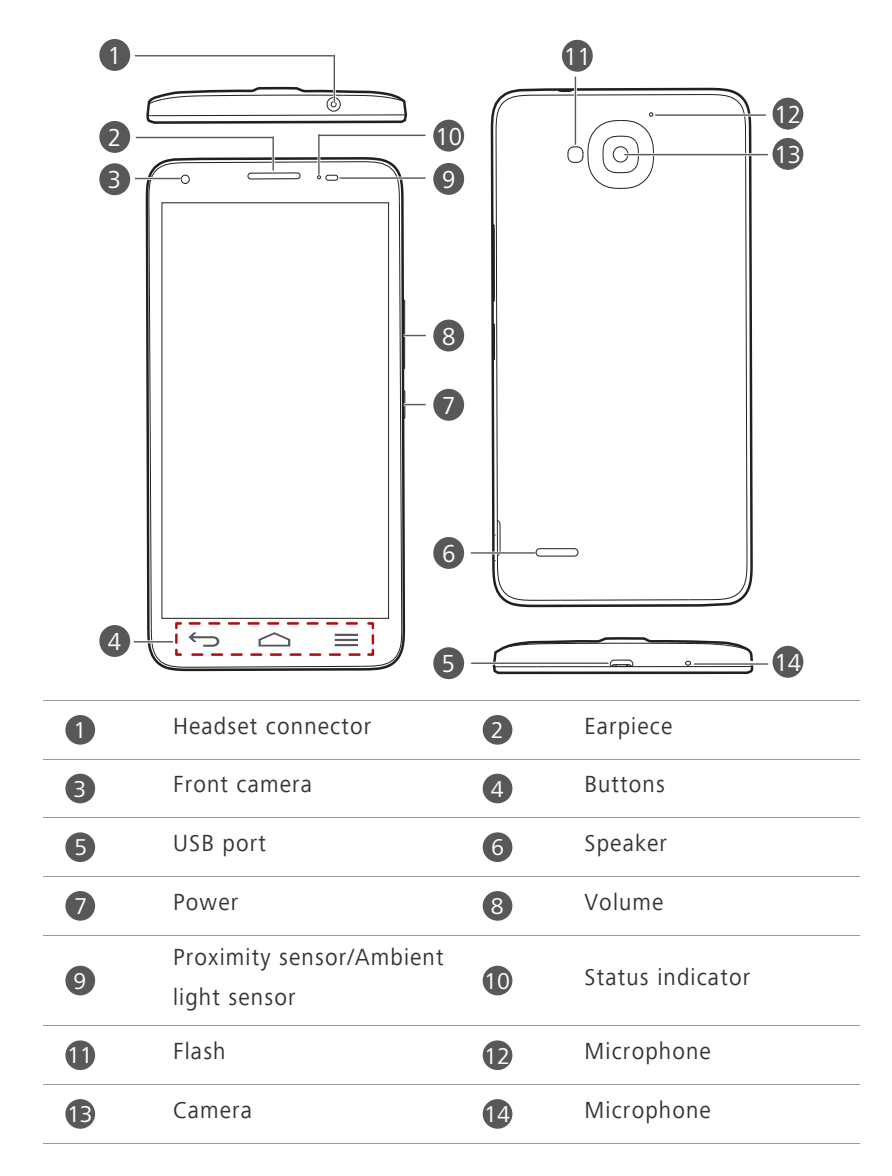

**Conserved Brand** Do not block the area around the ambient light and proximity sensor. If you attach a protective film to the screen, make sure it does not block the sensor.

#### **Buttons**

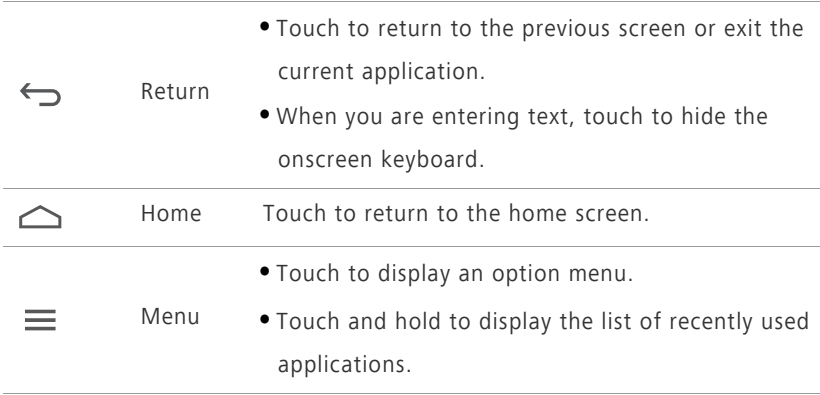

# <span id="page-6-0"></span>**Charging the battery**

To charge the phone, you can:

- Use the provided USB cable and power adapter to connect your phone to an electric socket.
- Use a USB cable to connect your phone to a computer, then touch **Charge only** on the **USB connection methods** screen.

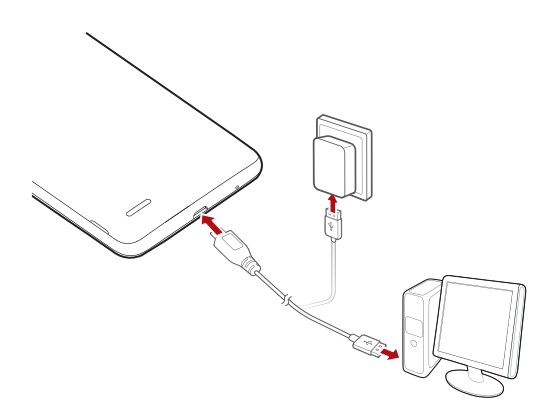

### **Battery indicator**

The battery indicator shows your phone's battery level.

- Blinking red: The battery level is lower than 10%.
- Steady red (when charging): The battery level is lower than 10%.
- Steady yellow (when charging): The battery level is higher than 10%.
- Steady green (when charging): The battery is almost or already full.

## **Important information about the battery**

- Rechargeable batteries have a limited lifecycle and may eventually need to be replaced. If you notice significantly reduced battery life, replace the battery.
- Your phone may get hot if it has been on for a long period of time, especially in hot environments. If your phone is too hot, stop using it and unplug it from any power source to let it cool down. Do not hold the phone for long periods to avoid burn injuries.
- Use the original power adapter and USB cable to charge your phone. Using third-party accessories may reduce your phone performance or be hazardous. Do not operate your phone or cover it or the power adapter while your phone is charging.
- The time required to fully charge the battery depends on the ambient temperature and age of the battery.
- If your phone is very low on power, it plays an alert tone and displays a message. If the battery level is extremely low, your phone automatically turns off.
- If the battery is completely empty, your phone may not turn on immediately when you begin to charge the battery. This is normal. Allow the battery to charge for a few minutes before turning your phone on.

# <span id="page-7-0"></span>**Turning your phone on or off**

**•** To turn on your phone, press and hold the power button.

**•** To turn off your phone, press and hold the power button to display an option menu. Then touch **Power off** > **OK**.

## <span id="page-8-0"></span>**Dual-card management**

Your phone supports dual card dual standby mode of WCDMA+GSM. You can use one card for your personal life and one card for work.

### **Enabling or disabling a SIM card**

You can install a WCDMA and GSM card on your phone and use both of them at the same time. If you don't need to use one of them, disable it.

- **1.** On the home screen, touch  $\odot$  then the All tab.
- **2.** Under **WIRELESS & NETWORKS**, touch **Dual card**.
- **3.** Under **SIM CARD INFO**, touch the switch to enable or disable the corresponding SIM card.

### **Setting the default SIM card for data services**

You can set a default SIM card for data services.

- **1.** On the home screen, touch **C** then the **All** tab.
- **2.** Under **WIRELESS & NETWORKS**, touch **Dual card**.
- **3.** On the **Dual card** screen, touch **Data connection**, and then select the SIM card that you want to set as the default card.

## <span id="page-8-1"></span>**Locking and unlocking the screen**

Locking the screen prevents accidental operation of your phone and protects it from unauthorised use. You can use a number of methods to lock and unlock the screen, and even add lock screen widgets. The pre-installed screen unlock method is used as an example in this section.

### **Locking the screen**

**•** Method 1: Press the power button to manually lock the screen.

**•** Method 2: After being idle for a specified period of time, your phone automatically locks its screen.

To set the screen lock method, touch **O** on the home screen. On the displayed **General** tab, touch **Screen lock**.

## **Unlocking the screen**

If the screen is off, press the power button to turn it on. Slide your finger in any direction to unlock the screen.

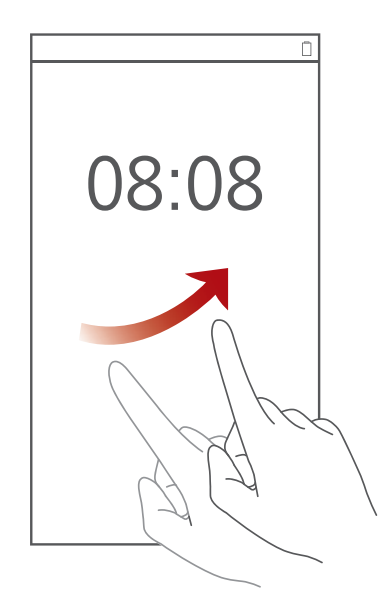

# <span id="page-10-0"></span>**Getting to know your home screen**

Your home screens are where you'll find your favourite widgets and all your applications. We removed the application list to give you a more convenient and direct path to your applications. The default home screen is shown below.

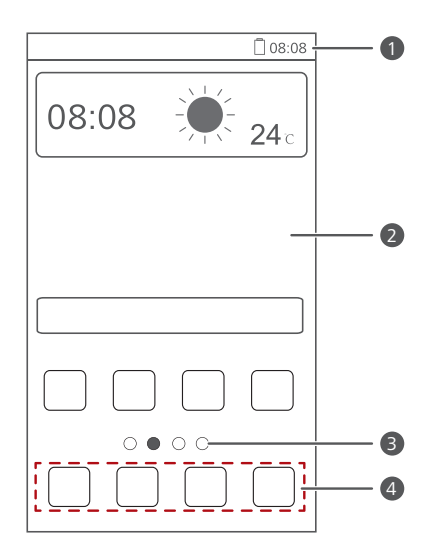

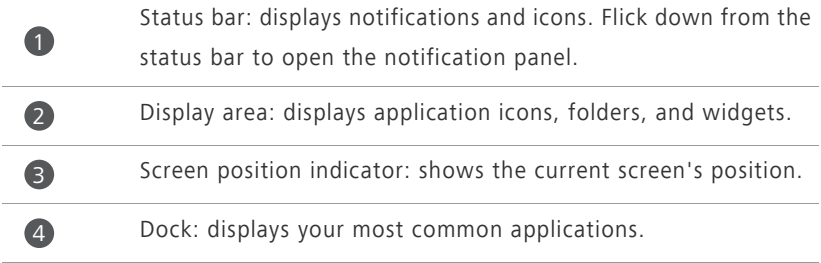

## **Switching between home screens**

Running out of space on the home screen? Not to worry. Your phone lets you create more home screens for various applications and widgets.

**•** Flick left and right across the screen to switch between the home screens.

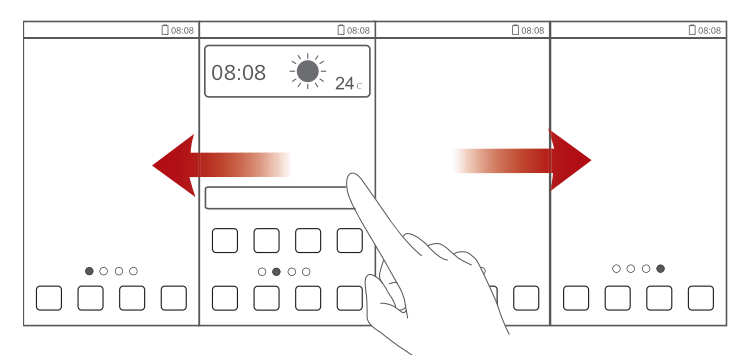

**•** Pinch two fingers together to display the home screen thumbnails. Touch a thumbnail to enter that particular home screen.

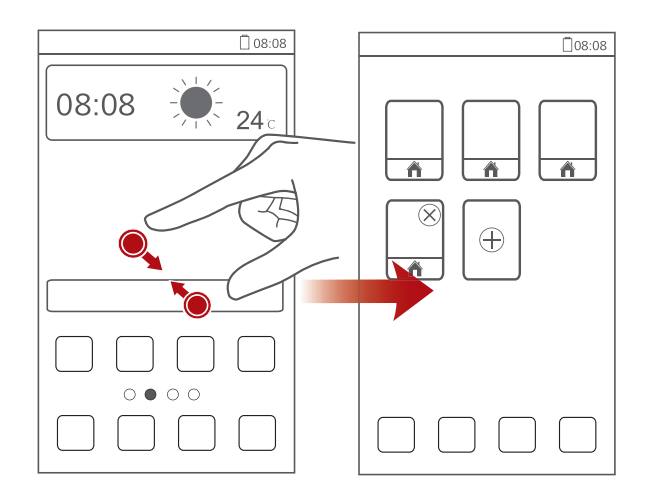

## **Taking a screenshot**

Want to show off your new high score in a game or capture something interesting on your phone? Take a screenshot and share away. Press the power and volume down buttons simultaneously to take a

screenshot. Then, open the notification panel and touch  $\leq$  to share the screenshot. By default, screenshots are saved to the **Pictures** folder in **File Manager**.

You can also flick down from the status bar to open the notification panel, then touch  $\vee$  >  $\bullet$  to take a screenshot.

## **Auto-rotate screen**

Your phone features a tilt sensor. If you rotate your phone when browsing a web page or viewing a photo, your screen automatically changes between landscape and portrait view. You'll also be able to enjoy tilt sensor-based applications, such as racing games.

To turn the auto-rotate screen function on or off, flick down from the status bar to open the notification panel, then touch  $\vee$  >  $\mathcal{D}$ .

## **Using the notification panel**

Flick down from the status bar to open the notification panel.

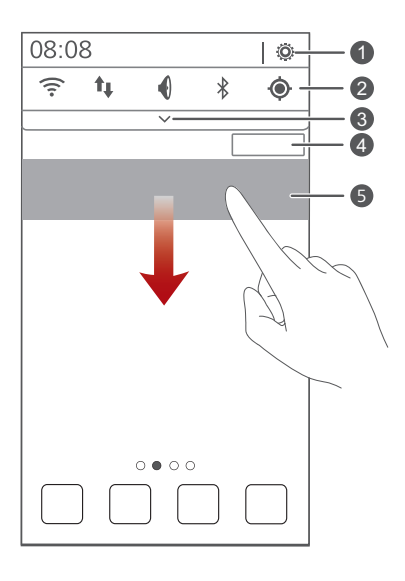

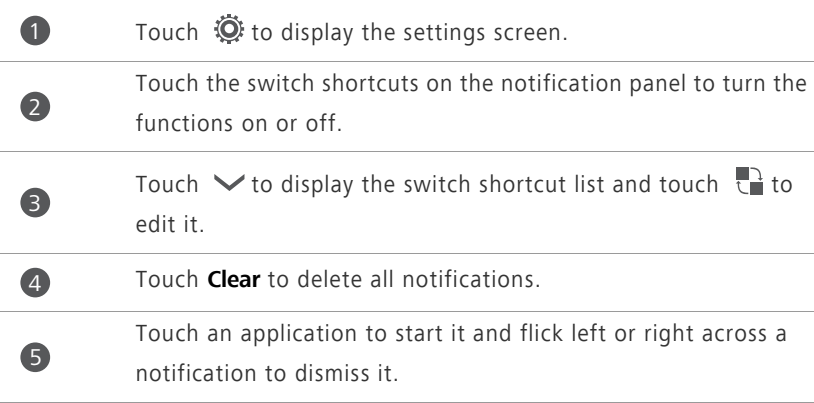

# <span id="page-13-0"></span>**Basic operations**

# <span id="page-13-1"></span>**Status icons**

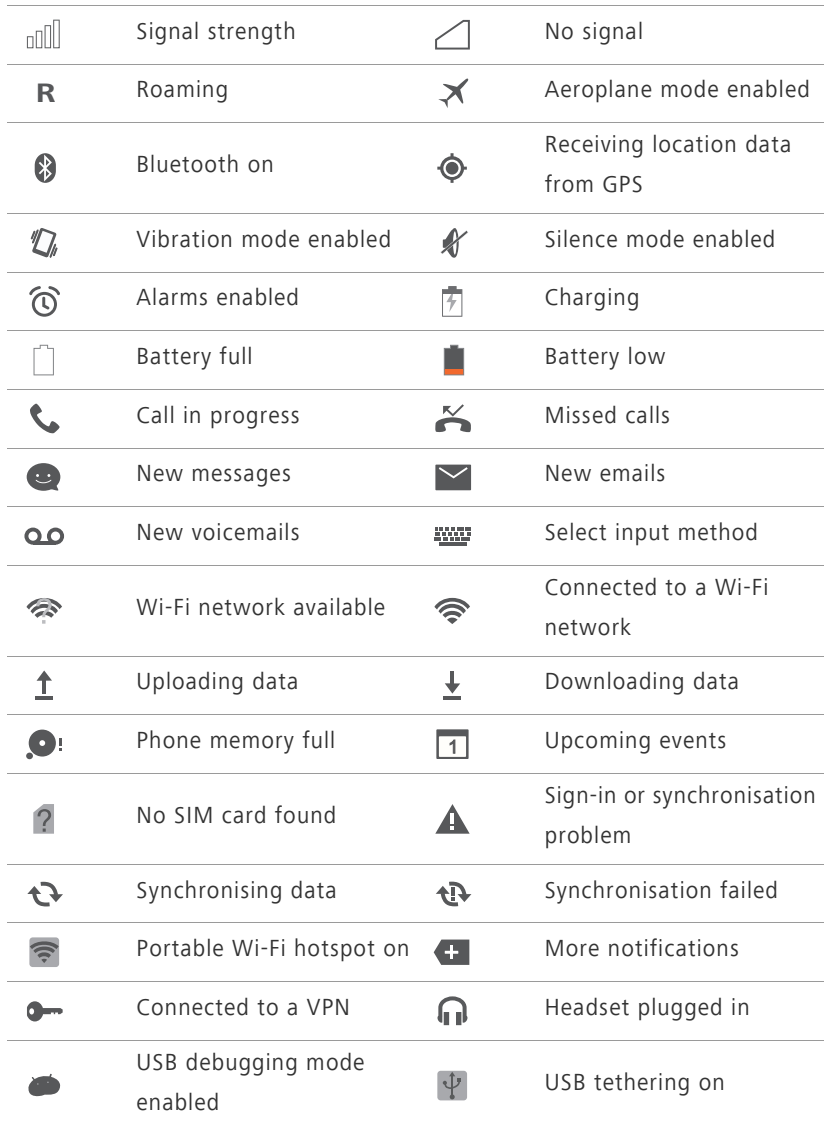

# <span id="page-14-0"></span>**Accessing applications**

## **Starting applications and switching between them**

On the home screen, touch an application icon to open it.

To switch to another application, touch  $\triangle$  to return to the home screen, then touch the icon of the application you want to open.

## **Viewing recently used applications**

Touch and hold  $\equiv$  to display the list of recently used applications. You can then:

- Touch an application to start it.
- Flick left or right across an application or touch  $\boxed{\mathsf{X}}$  on its right upper corner to dismiss it.
- Touch **to** clear the list.

# <span id="page-14-1"></span>**Texting**

Your phone comes with multiple text input methods. You can quickly enter text using the onscreen keyboard.

- Touch a text box to bring up the onscreen keyboard.
- To hide the onscreen keyboard, touch  $\bigodot$ .

## **Selecting an input method**

- **1.** On the text input screen, flick down from the status bar to open the notification panel.
- **2.** Touch  $\overline{u}\overline{w}$  to select an input method.

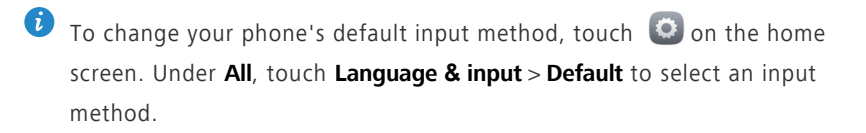

## **Editing text**

Discover how to select, cut, copy, and paste text on your phone.

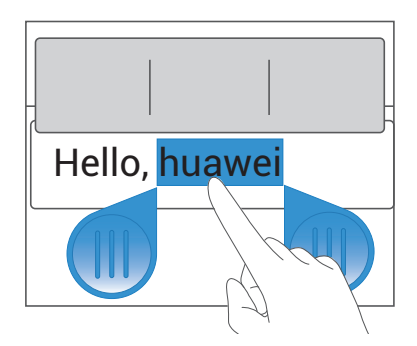

• **Select text**: Touch and hold the text to bring up **a**. Then drag **a** and

to select more or less text, or touch **Select all** to select all text in a text box.

- **Copy text**: Select text and touch **Copy**.
- **Cut text**: Select text and touch **Cut**.
- **Paste text**: Touch where you want to insert the text, drag **th** to move the insertion point, then touch **Paste** to paste the text you copied or cut.

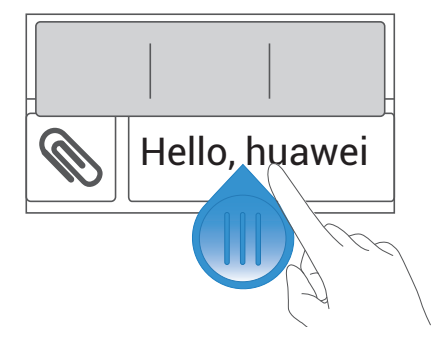

# <span id="page-16-0"></span>**Personalising your phone**

# <span id="page-16-1"></span>**Changing the home screen style**

Your phone supports the standard and simple home screen styles.

- **1.** On the home screen, touch  $\bullet$ .
- **2.** Under **All**, touch **Home screen style**.
- **3.** Choose **Simple** or **Standard**, then touch **APPLY**.

# <span id="page-16-2"></span>**Changing the theme**

## **Changing the theme**

- **1.** On the home screen, touch **1**.
- **2.** Select a theme and touch **APPLY**.

### **Customising a theme**

- **1.** On the home screen, touch  $\Box$ .
- **2.** Under **Local**, touch **CUSTOMIZE**.
- **3.** From the element list, choose the element you want to modify.

# <span id="page-16-3"></span>**Changing the wallpaper**

- **1.** On the home screen, touch and hold a blank area to display the **Set Home Screen** dialogue box.
- **2.** Touch **Wallpapers**.
- **3.** On the **Wallpaper** screen, you can:
	- **•**Touch **Lock screen wallpaper** to set the wallpaper displayed on the phone lock screen.
	- **•**Touch **Home screen wallpaper** to set the home screen wallpaper.

**•**Touch **Random change** to have the home screen wallpaper change randomly.

## <span id="page-17-0"></span>**Setting the home screen transition effect**

- **1.** On the home screen, touch and hold a blank area to display the **Set Home Screen** dialogue box.
- **2.** Touch **Transitions**.
- **3.** Select a home screen transition effect.

## <span id="page-17-1"></span>**Setting tones**

- **1.** On the home screen, touch  $\bullet$ .
- **2.** Under **All**, touch **Sound**.
- **3.** Touch **Phone ringtone** or **Notification tone**, then choose either of the following tabs:
	- **•Ringtone**: Choose from the default selection.
	- **•Music**: Choose from the audio files you have saved to your phone.
- **4.** Touch **APPLY**.

## <span id="page-17-2"></span>**Changing the lock screen style**

## **Unlocking the screen with a pattern**

- **1.** On the home screen, touch  $\bullet$ .
- **2.** Under **All**, touch **Security**.
- **3.** Touch **Screen lock** > **Pattern**.
- **4.** Follow the onscreen instructions to set a screen unlock pattern.

After a pattern is set, you will have to draw it every time you want to unlock the phone screen.

## **Unlocking the screen with a PIN**

**1.** On the home screen, touch  $\bullet$ .

- **2.** Under **All**, touch **Security**.
- **3.** Touch **Screen lock** > **PIN**.
- **4.** Follow the onscreen instructions to set a screen unlock PIN.

After a PIN is set, you will have to enter it every time you want to unlock the phone screen.

## **Unlocking the screen with a password**

- **1.** On the home screen, touch  $\bullet$ .
- **2.** Under **All**, touch **Security**.
- **3.** Touch **Screen lock** > **Password**.
- **4.** Follow the onscreen instructions to set a screen unlock password. Repeat the password and touch **OK**.

After a password is set, you will have to enter it every time you want to unlock the phone screen.

# <span id="page-18-0"></span>**Customising switch shortcuts on the notification panel**

You can quickly turn functions on or off, such as Wi-Fi, mobile data, and Bluetooth, by touching their corresponding switch shortcuts on the notification panel. You can also rearrange your switch shortcuts.

- **1.** Flick down from the status bar to open the notification panel.
- **2.** Touch  $\vee$  to display the switch shortcut list.
- **3.** Touch  $\overrightarrow{t}$  in the upper right corner to access the **Custom shortcuts** screen.
- **4.** Drag a switch shortcut to a new position in the list.

# <span id="page-19-0"></span>**Changing the font size**

- **1.** On the home screen, touch  $\bullet$ .
- **2.** Under **All**, touch **Display**.
- **3.** Touch **Font size** and select a font size.

# <span id="page-19-1"></span>**Adjusting the screen brightness**

- **1.** On the home screen, touch  $\bullet$ .
- **2.** Under **All**, touch **Display**.
- **3.** Touch **Brightness**.
- **4.** In the displayed dialogue box, perform either of the following operations:
	- **•**Select the **Automatic brightness** check box to have your phone automatically adjust its screen brightness based on the ambient light.
	- **•**Clear the **Automatic brightness** check box, then drag the slider left or right to reduce or increase the screen brightness.
- 

**A** You can also flick down from the status bar to open the notification panel and adjust the screen brightness using the switch shortcuts.

# <span id="page-20-1"></span><span id="page-20-0"></span>**Making a call**

## **Smart dialling**

Smart dialling lets you quickly find your contacts, just enter part of their name or number to find them.

- **1.** On the home screen, touch  $\blacksquare$ .
- **2.** Enter the initials or first few letters of a contact's name, or part of the contact's phone number. Matching contacts in your phone and phone numbers in your call log are then displayed in a list.
- **3.** From the list, select the contact you want to call.
- **4.** Touch  $\mathbf{C}$  or  $\mathbf{C}$  to make a call.
- **5.** To end the call, touch **0**.

## **Making an emergency call**

- **1.** On the home screen, touch  $\blacksquare$ .
- 2. Enter the emergency number, then touch  $\mathbf{\mathcal{L}}$ .
- $\bigwedge$  Emergency calls are subject to mobile network quality, use environment, service provider policies, and local laws and regulations. Never rely solely on your phone for critical communications in an emergency.

# <span id="page-20-2"></span>**Answering or rejecting a call**

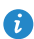

When a call comes in, you can press the volume button to mute the ringtone.

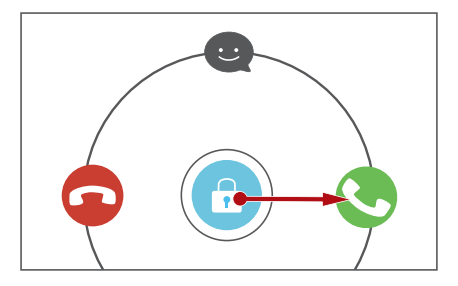

- Drag **C** right to answer the call.
- Drag **b** left to reject the call.
- Drag  $\bigodot$  up to reject the call and send the caller a message.

On the dialler screen, touch  $\equiv$  > **Settings** > **Reject calls with SMS** to edit the message that will be sent.

# <span id="page-21-0"></span>**What you can do during a call**

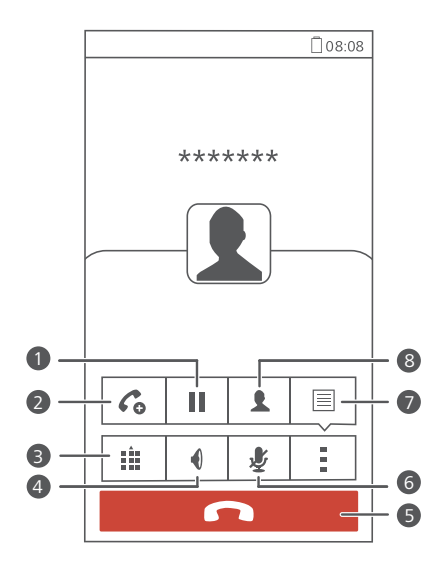

Calls

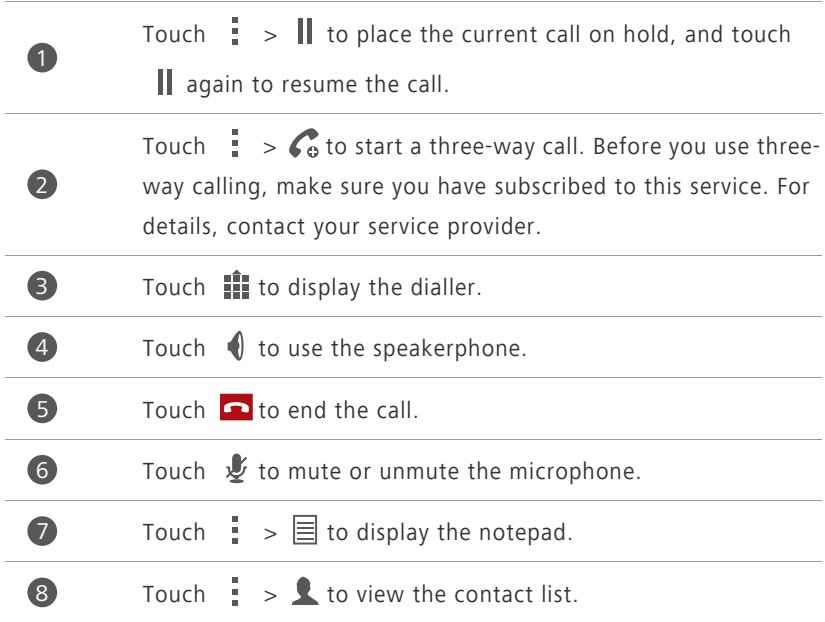

**T** To return to the call screen, flick down from the status bar to open the notification panel, and touch **Current call**.

# <span id="page-22-0"></span>**Answering a third-party call**

Before you answer a third-party call, make sure that you have turned on call waiting.

- **1.** If a call comes in when you are already in another call, drag **c** right to answer the new call and place the first call on hold.
- **2.** To switch between the two calls, touch  $\mathbf{\mathbf{\Box}}$ .

# <span id="page-22-1"></span>**Making a conference call**

Making conference calls with your friends, family, and co-workers is easy.

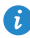

Before you make conference calls, make sure that you have subscribed to this service. For details, contact your service provider.

- **1.** Call the first participant.
- **2.** When the call is connected, touch  $\frac{1}{1}$  >  $\mathcal{C}_0$  to call the second participant. The first participant will be placed on hold.
- **3.** When the second call is connected, touch  $\hat{\lambda}$  to start a conference call.
- **4.** To add more people to the call, repeat steps 2 and 3.
- **5.** Touch  $\bigcap$  to end the call.

# <span id="page-23-0"></span>**Using the call log**

The call log records your called, answered, and missed calls.

## **Adding a contact from the call log**

- **1.** On the home screen, touch  $\left\{ \right\}$ .
- **2.** Under **Dialer**, select the number you want to add as a contact, then touch  $\odot$ .
- **3.** Touch **Create new contact** or **Save to existing contact**.
- You can also touch and hold the number you want to add, then touch **Create new contact** or **Save to existing contact**.

## **Clearing the call log**

- **1.** On the home screen, touch  $\blacksquare$ .
- **2.** Under **Dialer**, you can:
	- **•**Touch and hold a contact name or phone number, and touch **Delete entry** to delete that call record.
	- Touch  $\frac{1}{2}$  > **Delete call log**. In the displayed dialogue box, touch the logs you want to delete or touch **All** to select all logs, and then touch **DELETE** to clear the call log.

# <span id="page-24-0"></span>**Contacts**

# <span id="page-24-1"></span>**Creating a contact**

- **1.** On the home screen, touch **2**.
- **2.** Touch **Create a new contact** (or touch  $\clubsuit$ <sup>0</sup>.
- **3.** Choose the save location for the contact.
- **4.** Enter the contact name, phone number, and other details.
- **5.** Touch **SAVE**.

## <span id="page-24-2"></span>**Importing or exporting contacts**

Your phone supports contact files in .vcf format. This is the standard format for files storing contacts. Contact names, addresses, phone numbers, and other information can be saved in .vcf files.

## **Importing contacts from a storage device**

- **1.** On the home screen, touch **2**.
- **2.** Touch **Import contacts** > **Storage** (or touch  $\equiv$  > **Import/Export** > **Import from storage**).
- **3.** Select one or more .vcf files, and touch **OK**.

### **Importing contacts from the SIM card**

- **1.** On the home screen, touch **2**.
- **2.** Touch **Import contacts** >  $\text{SIM 1 or SIM 2}$  (or touch  $\equiv$  > **Import/Export** > **Import from sim 1** or **Import from sim 2**).
- **3.** Touch the contacts you want to import or, to select all contacts, touch **All**. Then, touch **IMPORT**.

## **Importing contacts from a Bluetooth device**

- **1.** On the home screen, touch **2**.
- **2.** Touch **Import contacts** > Another phone (or touch  $\equiv$  > **Import/Export** > **Import from another phone**).
- **3.** Select **Supports Bluetooth**, and touch **NEXT**. The phone then turns on Bluetooth and scans for Bluetooth devices.
- **4.** Touch the Bluetooth device from which you want to import contacts.

When the two devices are paired, your phone automatically imports the .vcf file from the other device.

## **Exporting contacts to a storage device**

- **1.** On the home screen, touch **2**.
- **2.** Touch  $\equiv$  > **Import/Export** > **Export to storage**.
- **3.** Touch **Export**.
- **4.** Choose from where you want to export the contacts and touch **OK**.

To view the .vcf file you just exported, open **File Manager**. By default, the file is saved to the root directory of your phone's internal storage.

### **Exporting contacts to a SIM card**

- **1.** On the home screen, touch **2**.
- **2.** Touch  $\equiv$  > **Import/Export** > **Export to sim 1** or **Export to sim 2**.
- **3.** Touch the contacts you want to export or, to select all contacts, touch **All**. Then, touch **EXPORT**.
- **4.** In the displayed dialogue box, touch **OK**.

# <span id="page-25-0"></span>**Copying contacts**

You can copy contacts between your phone and SIM card.

**1.** On the home screen, touch **2**.

- **2.** Touch  $\equiv$  > **Settings** > **Copy contacts** and choose from where you want to copy the contacts.
- **3.** Touch the contacts you want to copy or touch **All** to select all contacts.
- **4.** Touch **COPY** and choose where you want to paste the contacts.

## <span id="page-26-0"></span>**Searching for a contact**

- **1.** On the home screen, touch **2**.
- **2.** Enter the contact name or initials. Matching results are displayed as you type.

For example, to search for Joe Bloggs, enter **Joe Bloggs** or **JB**.

# <span id="page-26-1"></span>**Sharing contacts**

- **1.** On the home screen, touch **2**.
- **2.** Touch  $\equiv$  > **Import/Export** > **Share contacts**.
- **3.** Touch the contacts you want to share, or touch **All** to select all contacts.
- **4.** Touch **SHARE**, and choose a sharing method from the displayed option menu.

## <span id="page-26-2"></span>**Contact groups**

You can create a contact group and send a message or email to all group members simultaneously.

### **Creating a contact group**

- **1.** On the home screen, touch **2**.
- **2.** Under **Favorites**, touch  $\equiv$  > **Create group**.
- **3.** Name the contact group.
- **4.** Touch **Add members**.
- **5.** Select contacts you want to add to the group or touch **All** to select all contacts, then touch **ADD**.
- **6.** Touch **SAVE**.

## **Sending messages or emails to a contact group**

On the home screen, touch . Under **Favorites**, touch and hold the contact group you want to send a message or email to, then choose **Send message** or **Send email** from the displayed option menu.

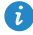

 $\bullet$  You can also open the contact group and touch  $\blacksquare$  to send a message or  $\boxed{\circledcirc}$  to send an email.

# <span id="page-28-0"></span>**Messaging**

## <span id="page-28-1"></span>**Sending a text message**

- **1.** On the home screen, touch  $\Box$ .
- **2.** In the list of message threads, touch  $\Box$ .
- **3.** Touch the recipient text box and enter the contact name or phone number. Matching results are displayed as you type. Touch to select a contact.
- $\bullet$  Touch  $\oplus$  to select more contacts.
- **4.** Write your message.
- **5.** Touch **1** or **2** .

## <span id="page-28-2"></span>**Sending a multimedia message**

- **1.** On the home screen, touch **Q**.
- **2.** In the list of message threads, touch  $\Box$ .
- **3.** Touch the recipient text box and enter the contact name or phone number. Matching results are displayed as you type. Touch to select a contact.
- $\bullet$  Touch  $\oplus$  to select more contacts.
- **4.** Touch  $\equiv$  > Add subject and enter the message subject.
- **5.** Write your message.
- **6.** Touch  $\mathcal{R}$ , select the attachment type, and attach a file.
- To attach more than one files to the message, touch **Slideshow**. You can touch **Remove slide** to delete the current slideshow.
- **7.** Touch **1** or **2** .

# <span id="page-29-0"></span>**Replying to a message**

- **1.** On the home screen, touch **Q**.
- **2.** In the list of message threads, touch a contact name or phone number to view the conversation thread.
- **3.** Write your message.
- **4.** Touch **1** or **2** .

## <span id="page-29-1"></span>**Searching for a message**

- **1.** On the home screen, touch  $\bullet$ .
- **2.** In the list of message threads, touch  $\frac{1}{2}$  > **Search**.
- **3.** Enter the message or contact name, or parts of them. Your phone then displays matching results.

# <span id="page-29-2"></span>**Managing messages**

### **Copying a message**

- **1.** On the home screen, touch **Q**.
- **2.** In the list of message threads, touch a contact name or phone number to view the conversation thread.
- **3.** Touch and hold the message you want to copy, then touch **Copy text**.
- **4.** Touch and hold the area where you want to paste the message, then choose **Paste** from the displayed option menu.

## **Forwarding a message**

- **1.** On the home screen, touch **Q**.
- **2.** In the list of message threads, touch a contact name or phone number to view the conversation thread.
- **3.** Touch and hold the message you want to forward, then touch **Forward**.
- **4.** Touch the recipient text box and enter the contact name or phone number.
- $\bullet$  Touch  $\oplus$  to select more contacts.
- **5.** Touch **1** or **2** .

### **Deleting a message**

- **1.** On the home screen, touch **Q**.
- **2.** In the list of message threads, touch a contact name or phone number to view the conversation thread.
- **3.** You can then:
	- **•**Touch and hold the message you want to delete, then touch **Delete**.
	- Touch  $\frac{1}{2}$  > **Delete** to delete multiple messages simultaneously.

### **Deleting a thread**

- **1.** On the home screen, touch  $\Box$ .
- **2.** In the list of message threads, you can:
	- **•**Touch and hold the thread you want to delete, and touch **Delete conversation**.
	- Touch  $\frac{1}{2}$  > **Delete** to delete multiple threads simultaneously.

# <span id="page-31-0"></span>**Browser**

# <span id="page-31-1"></span>**Browsing web pages**

- **1.** On the home screen, touch  $\bullet$ .
- **2.** Enter a website address in the address box. Your phone displays matching websites as you type.
- **3.** Touch the website you want to visit.

# <span id="page-31-2"></span>**Managing bookmarks**

Bookmarks let you keep track of your favourite websites.

## **Adding a bookmark**

- **1.** On the home screen, touch  $\bigcirc$ .
- **2.** On the **Browser** screen, open the web page you want to add as a bookmark.
- **3.** Touch  $\frac{1}{2}$  > **Save to bookmarks**.
- **4.** Name the bookmark and touch **OK**.

## **Accessing a bookmark**

- **1.** On the home screen, touch  $\bullet$ .
- **2.** Touch  $\frac{1}{2}$  > **Bookmarks**.
- **3.** Under **Local**, touch a bookmark.

## **Editing a bookmark**

- **1.** On the home screen, touch  $\bigcirc$ .
- **2.** Touch  $\frac{1}{2}$  > **Bookmarks**.
- **3.** Touch and hold the bookmark you want to edit, then touch **Edit bookmark**.

**4.** Rename the bookmark, change the website address, or revise the account information. Then touch **OK**.

# <span id="page-32-0"></span>**Setting the home page**

- **1.** On the home screen, touch  $\bullet$ .
- **2.** Touch > **Settings** > **General** > **Set homepage**.
- **3.** From the displayed option menu, choose the web page you want to set as the home page.

# <span id="page-32-1"></span>**Clearing your browsing history**

To better protect your privacy, clear your browsing history from time to time.

- **1.** On the home screen, touch  $\bigcirc$ .
- **2.** Touch > **Settings** > **Privacy & security** > **Clear history**.
- **3.** Touch **OK**.

# <span id="page-33-0"></span>**Email**

# <span id="page-33-1"></span>**Adding a POP3 or IMAP email account**

Certain parameters must be set when you add a POP3 or IMAP email account. For details, contact your email service provider.

**1.** On the home screen, touch  $\boxed{\bullet}$ .

- **2.** Select an email account type.
- **3.** Enter your **Email address** and **Password**, then touch **Next**.
- **4.** Follow the onscreen instructions to configure the email settings. The system then automatically connects to the server and checks server settings.

When the email account is set up, the **Inbox** screen is displayed.

To add more email accounts, touch > **Settings** > **NEW ACCOUNT** on the **Inbox** screen.

# <span id="page-33-2"></span>**Adding an Exchange account**

Exchange is an email system developed by Microsoft to implement communication inside an enterprise. Some email service providers also provide Exchange accounts for individuals and families. Certain parameters must be set when you add an Exchange account. For details, contact your email service provider.

- **1.** On the home screen, touch  $\Box$ .
- **2.** Touch **Exchange**.
- **3.** Enter your **Email address**, **Domain**, **Username**, and **Password**. Then, touch **Next**.

**4.** Follow the onscreen instructions to configure the email settings. The system then automatically connects to the server and checks server settings.

When the email account is set up, the **Inbox** screen is displayed.

## <span id="page-34-0"></span>**Sending an email**

- **1.** On the home screen, touch  $\Box$ .
- **2.** Touch the email address bar at the top of the screen to select an email account.
- **3.** On the **Inbox** screen, touch  $\sum_{n=1}^{\infty}$ .
- **4.** Enter one or more recipients.
- To send the email to multiple recipients, touch **+ Cc/Bcc**. Separate different email addresses with semicolons (;).
- **5.** Enter the subject, and write your message. Touch  $\otimes$  to upload any attachments.
- **6.** When you are done, touch  $\triangleright$  to send the email.

# <span id="page-34-1"></span>**Checking your emails**

- **1.** On the home screen, touch  $\Box$ .
- **2.** Touch the email address bar at the top of the screen to select an email account.
- **3.** On the **Inbox** screen, touch the email you want to read.
- **4.** You can then:
	- Touch **to** delete it.
	- Touch to reply to it.
	- Touch to reply to all.
	- Touch **•** to forward it.
- Touch  $\triangle$  to go back to the previous email.
- Touch  $\vee$  to skip to the next email.
- **A** Mail retrieval may be slightly delayed, depending on network conditions. Touch  $\mathcal G$  to refresh the inbox.
# **Multimedia**

## **Camera**

#### **Capture screen**

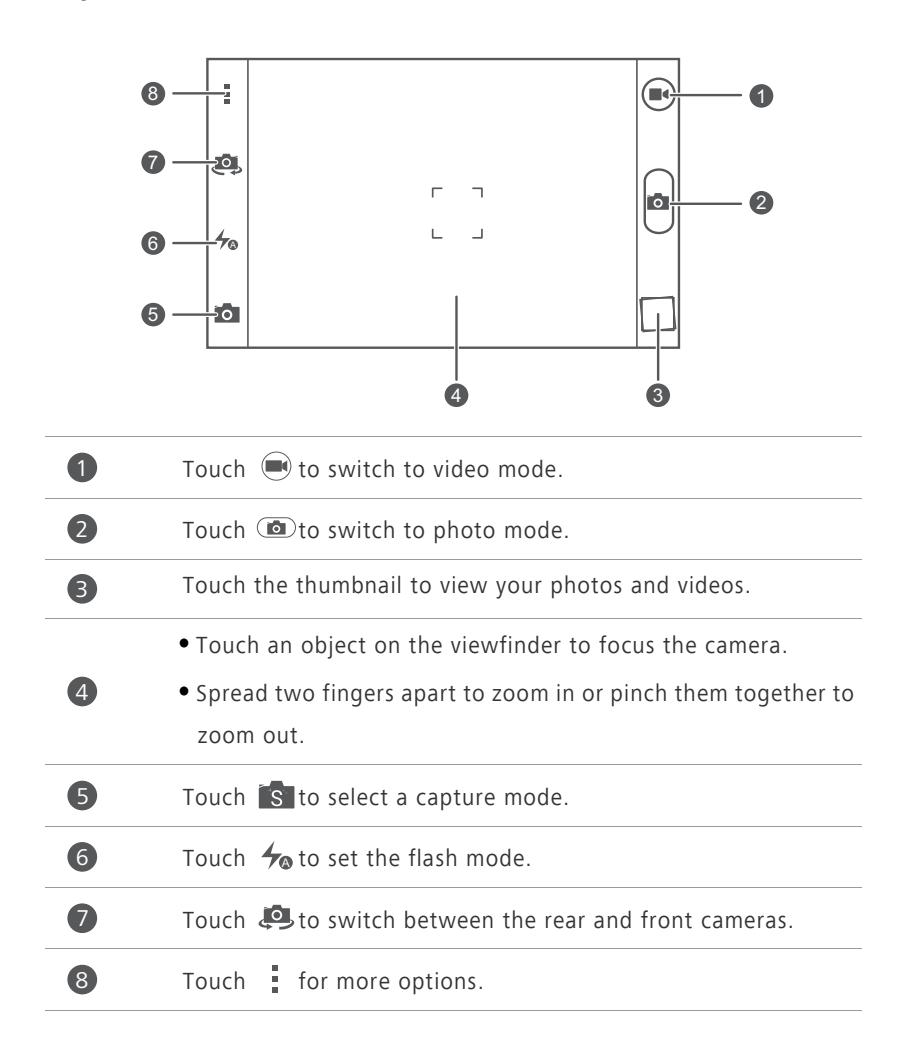

### **Taking a photo**

- **1.** On the home screen, touch **o**
- **2.** Frame the scene you want to capture. Let your camera focus automatically or touch the screen to focus the camera. When the camera is focused, the frame in the centre of the viewfinder turns green.
- **3.** Touch .

#### **Shooting a video**

- **1.** On the home screen, touch  $\bullet$ .
- **2.** Frame the scene you want to record.
- **3.** Touch  $\bigcirc$  to start recording.
- **4.** During the recording, touch an object or area to focus on it.

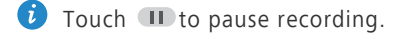

**5.** Touch **to** to stop recording.

#### **Continuous shooting**

Continuous shooting allows you to record a series of dynamic images and pick the best from them.

- **1.** On the home screen, touch  $\bullet$ .
- **2.** Touch  $\frac{1}{2}$  > **Camera** > **Burst** to enable continuous shooting.
- **3.** Frame the scene you want to capture.
- **4.** Touch and hold  $\bullet$ . The camera then takes up to 20 photos in rapid succession. Release your finger at anytime to stop shooting.

#### **Taking a panoramic photo**

- **1.** On the home screen, touch  $\bullet$ .
- **2.** Touch  $\mathbf{S} > \mathbf{u}$  to switch to panoramic mode.
- **3.** Frame the scene you want to capture.
- **4.** Touch **O** to start shooting.
- **5.** Follow the onscreen prompts. Move your phone slowly and steadily. When the two arrows overlap, your phone will automatically take one or more photos.
- **6.** Touch **th** to stop shooting. The camera automatically stitches the photos together to create one panoramic photograph.

#### **Taking a photo in beauty mode**

Want to look flawless in great quality photos? Enable beauty mode for simply stunning photos.

- **1.** On the home screen, touch  $\bullet$ .
- **2.** Touch  $\mathbf{S} > \mathbf{O}$  to switch to beauty mode.
- **3.** Drag the slider to adjust the beauty level.
- **4.** Frame the scene you want to capture. The camera will identify a face and focus on it.
- **5.** Touch  $\circled{ }$ .

#### **Taking an audio photo**

You can record an audio clip while taking a photo to make the photo more vivid.

- **1.** On the home screen, touch  $\bullet$ .
- **2.** Touch  $\mathbf{s} > \mathbf{a}$  to switch to audio photo mode.
- **3.** Frame the scene you want to capture.
- **4.** Touch **o** to take a photo. The phone then records an audio clip for a few seconds. Record your thoughts for the photo you've just taken.

#### **Using HDR**

High dynamic range (HDR) imaging technology improves the details in the lightest and darkest areas of photos for true-to-life quality.

- **1.** On the home screen, touch  $\bullet$ .
- **2.** Touch  $\begin{bmatrix} S \end{bmatrix}$  >  $\frac{HDR}{R}$  to switch to HDR mode.
- **3.** Frame the scene you want to capture.
- **4.** Touch .

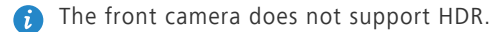

#### **Taking a photo using audio control**

- **1.** On the home screen, touch  $\boxed{\bullet}$ .
- **2.** Touch  $\mathbf{s} > 0$  to switch to audio control mode.
- **3.** Frame the scene you want to capture. Your phone will take a photo when the surrounding noise is loud enough.

## **Gallery**

#### **Viewing photos or videos**

- **1.** On the home screen, touch **1.**
- **2.** Touch an album.
- **3.** Touch a photo or video to view it in full screen mode.
- 

When viewing a photo, pinch two fingers together to zoom out or spread them apart to zoom in.

#### **Playing a slideshow**

- **1.** On the home screen, touch  $\boxed{\triangle}$ .
- **2.** Touch an album.
- **3.** Touch  $\frac{1}{2}$  > **Slideshow** to play a slideshow of the photos in the album.
- **4.** Touch the screen to stop the slideshow.

## **Music**

### **Listening to music**

- **1.** On the home screen, touch *D*.
- **2.** Select a category.
- **3.** Touch the song you want to play.
- **4.** Touch the playing song to enter the main playback interface.

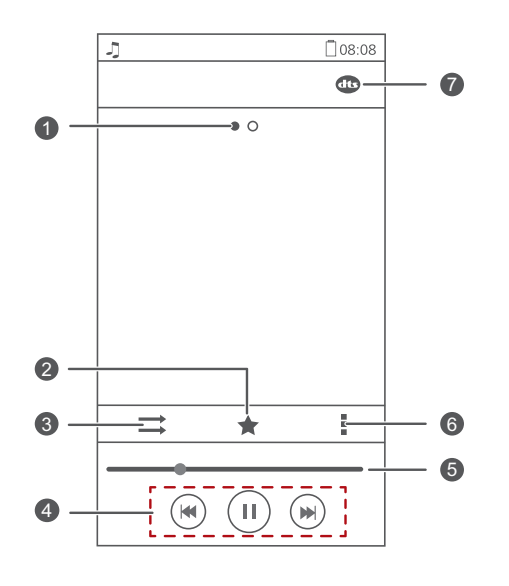

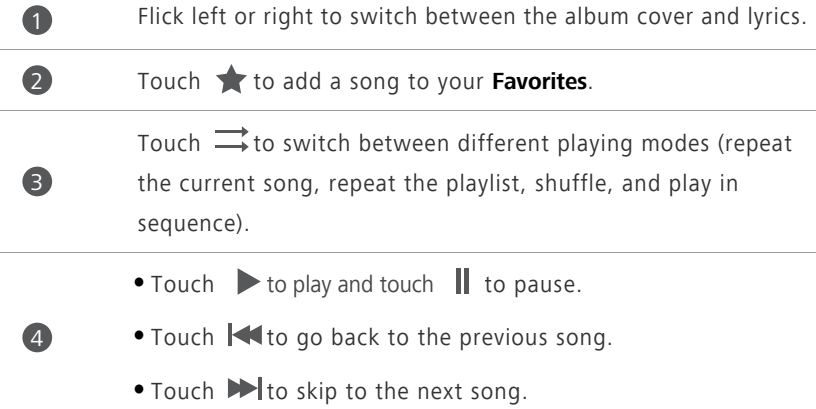

Drag the slider to control the playback.

Touch  $\frac{1}{2}$  to display the option menu from which you can perform additional operations.

Touch to enable or disable DTS audio.

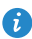

5

6

7

When a song is playing, touch  $\triangle$  to exit the playback screen without stopping the song. To return to the music playback screen, open the notification panel and touch the playing song.

### **Creating a playlist**

Creating playlists lets you be creative with your songs and organise them into groups. You'll be able to listen to the playlist that best fits your mood.

- **1.** On the home screen, touch **.**
- **2.** Touch **Playlists** > **Create new playlist**.
- **3.** Touch the text box to name the playlist, then touch **Save**.
- **4.** In the displayed dialogue box, touch **OK**.
- **5.** Select the songs you want to add.
- **6.** Touch **ADD**.

#### **Playing a playlist**

- **1.** On the home screen, touch **1.**
- **2.** Touch **Playlists**.
- **3.** Touch and hold the playlist you want to play, then touch **Play**.

# **Internet connection**

## **Mobile data connection**

#### **Turning on the data service**

- **1.** On the home screen, touch  $\bullet$ .
- **2.** Under **All**, touch **Mobile networks**.
- **3.** Touch **Data connection**, and select the SIM card on which you want to turn on the data service.
- 

When you don't need to access the Internet, turn off the data service to save battery power and reduce data usage.

#### **Creating an APN**

The Access Point Name (APN) is used to connect to a mobile network and to send multimedia messages. It is usually set automatically after you insert a SIM card into your phone. If your phone cannot connect to a mobile network using the APN, contact your service provider for the correct settings and create a new APN.

- **1.** On the home screen, touch  $\bullet$ .
- **2.** Under **All**, touch **Mobile networks**.
- **3.** Touch **Access Point Names**.
- **4.** Select the SIM card on which you want to create an APN.
- **5.**  $\text{Tourch} \quad \frac{1}{2}$  > **New APN**.
- **6.** Enter the access point name and other parameters.
- **7.** Touch **SAVE**.

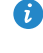

*U* In the APN list, touch  $\frac{1}{n}$  > **Reset to default** to reset the APN information.

## **Wi-Fi network**

Your phone can connect to Wi-Fi networks. Some public locations, such as airports and libraries, may have Wi-Fi networks available for either free or paid use.

#### **Connecting to a Wi-Fi network**

- **1.** On the home screen, touch  $\bullet$ .
- **2.** Under **All**, touch the Wi-Fi switch to turn on Wi-Fi.
- **3.** Touch **Wi-Fi**. Your phone then scans for available Wi-Fi networks and displays them.
- **4.** Touch the Wi-Fi network you want to connect to.
	- **•**If the Wi-Fi network is open, you will directly connect to it.
	- **•**If the Wi-Fi network is encrypted, enter the key when prompted, then touch **Connect**.
- If Wi-Fi and mobile data are both enabled, your phone connects to the Wi-Fi network preferentially.

#### **Connecting to a Wi-Fi network using WPS**

Wi-Fi protected setup (WPS) lets you quickly connect to a Wi-Fi network. Simply press the WPS button or enter the PIN to connect your phone to a Wi-Fi router that supports WPS.

- **1.** On the home screen, touch  $\bullet$ .
- **2.** Under **All**, touch the Wi-Fi switch to turn on Wi-Fi.
- **3.** Touch **Wi-Fi**.
- **4.** Touch  $\frac{1}{2}$  > **WPS Push Button** and press the WPS button on the Wi-Fi router.

To connect to a Wi-Fi network through WPS PIN, touch  $\frac{1}{n}$  > **Input WPS PIN**.

## **Sharing your phone's mobile data connection**

#### **Wi-Fi hotspot**

Your phone can function as a Wi-Fi hotspot for other devices, sharing its mobile data connection.

- **1.** On the home screen, touch  $\ddot{O}$  then the **All** tab.
- **2.** Under **WIRELESS & NETWORKS**, touch **More…**.
- **3.** Touch **Tethering & portable hotspot**.
- **4.** Select the **Portable Wi-Fi hotspot** check box to turn on Wi-Fi hotspot.
- **5.** Touch **Configure Wi-Fi hotspot**.
- **6.** Set the Wi-Fi hotspot's name, encryption mode, and key. When other devices want to access your phone's network, this key must be entered.
- It is recommended that you set the encryption mode to WPA2PSK to better secure the Wi-Fi network.
- **7.** Touch **Save**.

On the device you want to use, search for and connect to your phone's Wi-Fi network.

## **Controlling your data usage**

Your phone's data usage control function lets you check and control your data usage. Set a data usage cycle and a mobile data limit for this period and you will be notified when data usage reaches this limit.

#### **Setting your mobile data usage limits**

- **1.** On the home screen, touch  $\bullet$  then the **All** tab.
- **2.** Under **WIRELESS & NETWORKS**, touch **More…**.
- **3.** Touch **Data usage**.
- **4.** Select the **Set mobile data limit** check box.
- **5.** Set the data usage limits as follows:
	- **•**Drag the limit line up or down to adjust the mobile data usage limit.
	- **•**Drag the warning line up or down to adjust the mobile data usage warning value. When your data usage reaches the warning line, you will be notified.
	- **•**Drag the date lines left or right to check the data usage during a specific period of time.
	- **•**Touch **Data usage cycle** to set the statistical cycle for data usage.

#### **Viewing the data usage of an application**

- **1.** On the home screen, touch **C** then the **All** tab.
- **2.** Under **WIRELESS & NETWORKS**, touch **More…**.
- **3.** Touch **Data usage**.
- **4.** Flick down to view the data usage of all applications.
- **5.** Touch an application for more details.

#### **Restricting the background mobile data usage**

You can restrict the background mobile data usage of some or all applications to save data traffic. This function takes effect only when your phone is using a mobile data connection. When your phone is connected to a Wi-Fi network, applications run without any data restrictions.

- **1.** On the home screen, touch **C** then the **All** tab.
- **2.** Under **WIRELESS & NETWORKS**, touch **More…**.
- **3.** Touch **Data usage**.
- **4.** Touch  $\frac{1}{2}$ , and select the **Restrict mobile bkgd. data** check box to restrict the background mobile data usage of all applications.
- 

**Com** To restrict the background mobile data usage of a specific application, choose the application from the application list on the **Data usage** screen to display its data usage details. Then touch **a** and select the **Restrict mobile bkgd. data** check box.

#### **Restricting automatic data synchronisation**

Restricting automatic data synchronisation helps save data traffic and battery power. After this function is enabled, you have to manually synchronise your accounts.

- **1.** On the home screen, touch **C** then the **All** tab.
- **2.** Under **WIRELESS & NETWORKS**, touch **More…**.
- **3.** Touch **Data usage**.
- **4.** Touch **a** and clear the **Auto-sync data** check box.

# **Sharing data**

## **Bluetooth**

Your phone is Bluetooth-capable, allowing you to connect to other Bluetooth-enabled devices for wireless data transmission. When using Bluetooth, stay within 10 meters (33 feet) of other Bluetooth devices.

### **Turning Bluetooth on or off**

- **1.** On the home screen, touch  $\bullet$ .
- **2.** Under **All**, touch **Bluetooth** to turn Bluetooth on or off. After Bluetooth is turned on,  $\mathcal{B}$  is displayed on the status bar.
- Turn off Bluetooth when it is not in use to save battery power.

#### **Renaming your phone**

Before you rename your phone, turn on Bluetooth. By default, your phone's name is its model number. You can change the name to one that's more personal and easier to find.

- **1.** On the home screen, touch  $\bullet$ .
- **2.** Under **All**, touch **Bluetooth**.
- **3.** Touch  $\equiv$  > **Rename phone**.
- **4.** Rename your phone and touch **Rename**.

#### **Searching for and pairing with other Bluetooth devices**

Before pairing your phone with another device, turn on Bluetooth. Your phone's name will be displayed. Select the check box next to the phone name to set your phone as discoverable to other Bluetooth devices.

**1.** On the home screen, touch  $\bullet$ .

- **2.** Under **All**, touch **Bluetooth**. Your phone will then scan for other Bluetooth devices in range.
- **3.** In the list of detected Bluetooth devices, touch a device and follow the onscreen instructions to pair with it.

To disconnect from a paired Bluetooth device, under **PAIRED DEVICES**, touch

> **Unpair**.

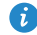

**B** If you cannot set up a Bluetooth connection to another device, the device may not be compatible with your phone.

#### **Sharing a file using Bluetooth**

To exchange data with another Bluetooth device, enable Bluetooth on both devices and pair them with each other.

**1.** On the home screen, touch **1.** 

- **2.** Touch and hold the file you want to send, then touch **Share** > **Bluetooth**.
- **3.** Select a device.

### **Receiving a file using Bluetooth**

- **1.** When your phone receives a file transfer request, open the notification panel.
- **2.** Touch **Bluetooth share: Incoming file** to display a file reception dialogue box.
- **3.** Touch **Accept** to start receiving the file.

Your phone will notify you when the file is successfully received. Open the notification panel to read the notification.

By default, received files are saved to the **bluetooth** folder in **File Manager**.

## **Wi-Fi Direct**

Wi-Fi Direct allows two devices to connect to each other for data transmission without using an access point.

#### **Connecting two devices using Wi-Fi Direct**

- **1.** On the home screen, touch  $\bullet$ .
- **2.** Under **All**, touch **Wi-Fi** to turn on Wi-Fi.
- **3.** In the Wi-Fi network list, touch  $\equiv$  > Wi-Fi direct to scan for available devices.
- **4.** Select a device.

#### **Sending a file using Wi-Fi Direct**

- **1.** On the home screen, touch **1.**
- **2.** Touch and hold the file you want to send, then touch **Share**.
- **3.** Touch **Wi-Fi Direct** to scan for available devices.
- **4.** Select a device.

#### **Receiving a file using Wi-Fi Direct**

When a file comes in through Wi-Fi Direct, your phone automatically starts to receive it. You can open the notification panel to view the progress of the file transfer.

By default, received files are saved to the **Wi-Fi Direct** folder in **File Manager**.

## **Connecting your phone to a computer**

#### **MTP mode**

MTP mode lets you transfer media files, such as photos, songs, and videos, between your phone and a computer. Windows Media Player 11 or later is required.

- **1.** Use a USB cable to connect your phone to the computer.
- **2.** On the **USB connection methods** screen, choose **Device file manager (MTP)**. The phone driver is then automatically installed on the computer.

**3.** After the driver is installed, open the new drive and begin transferring media files between your phone and computer. Multimedia content on your phone can only be viewed through Windows Media Player.

#### **HiSuite mode**

HiSuite is Huawei's file transfer application. It lets you back up, synchronise, and transfer data between your phone and computer.

- **1.** Use a USB cable to connect your phone to the computer.
- **2.** On the **USB connection methods** screen, choose **PC Suite (HiSuite)**.
- **3.** On the computer, open the new drive, double-click **HiSuiteDownLoader.exe**, and follow the onscreen instructions to download and install HiSuite.
- **4.** The HiSuite window is displayed when the install is completed. You can then manage your phone's data with HiSuite.

#### **Mass storage mode**

If a microSD card is inserted into your phone, you can use your phone as a USB mass storage device and transfer files between your phone and a computer.

- **1.** Use a USB cable to connect your phone to the computer.
- **2.** On the **USB connection methods** screen, choose **USB flash drive**.
- **3.** Touch **Turn on USB storage**, and then **OK**.
- **4.** On the computer, open the new drive to view files on your microSD card.

# **File Manager**

## **Switching between category and list views**

File Manager provides category and list views.

- Under the category view, audio clips, videos, images, and applications in your phone's internal storage and microSD card are displayed by category, easy for you to browse through.
- Under the list view, files in your phone's internal storage and microSD card are displayed in a list.

On the home screen, touch  $\Box$  Under **Local**, touch  $\Box$  to switch to the category view or touch  $\mathbf{E}$  to switch to the list view.

## **Creating a folder**

- **1.** On the home screen, touch **1.**
- **2.** Touch **Internal** or **SD card**.
- **3.** Touch  $\equiv$  > **New folder**.
- **4.** Name the folder, then touch **Save**.

## **Searching for a file**

- **1.** On the home screen, touch **1.**
- **2.** Touch **Internal** or **SD card**.
- **3.** Touch  $\equiv$  > **Search**.
- **4.** Enter part or all of the file name. Search results are displayed as you type.

## **Copying, cutting, and pasting a file**

- **1.** On the home screen, touch **1.**
- **2.** Touch **Internal** or **SD card**.
- **3.** Touch  $\mathbb{R}$  or  $\mathbb{R}$ .
- **4.** Touch the file you want to copy or cut, then touch **COPY** or **CUT**.
- **5.** Select where you want to paste the file, then touch **PASTE**.

## **Renaming a file**

- **1.** On the home screen, touch  $\blacksquare$ .
- **2.** Touch **Internal** or **SD card**.
- **3.** Touch and hold the file you want to rename, then touch **Rename**.
- **4.** Rename the file and touch **OK**.

## **Deleting a file**

- **1.** On the home screen, touch **1.**
- **2.** Touch **Internal** or **SD card**.
- **3.** Touch  $\overline{\bullet}$ .
- **4.** Select the file you want to delete, then touch **DELETE**.
- **5.** Touch **OK**.

## **Creating a shortcut for a file or folder**

- **1.** On the home screen, touch **1.**
- **2.** Touch **Internal** or **SD card**.
- **3.** Touch and hold the file or folder you want to create a shortcut for, then choose **Desktop shortcuts** from the displayed option menu.

## **Checking the storage status**

Before you save large files to your phone's internal storage or microSD card, make sure there is enough space.

- **1.** On the home screen, touch **1.**
- **2.**  $\text{Tour} \equiv \text{Storage}.$
- **3.** On the **Storage** screen, view the total and available space in your phone's internal storage or microSD card.

# **Managing applications**

## **Downloading applications**

A rich selection of applications are available from a variety of sources. You can:

- Download applications from Google's Play Store.
- Download applications from web pages using the browser on your phone.
- Download applications using a computer, and copy the applications to the phone.
- Connect the phone to a computer, and download applications using HiSuite or other third-party applications.

## **Installing an application**

- Play Store should be your primary download source. Some applications downloaded from some other sources may be malicious or incompatible with your phone.
- **1.** On the home screen, touch **Top apps** >  $\bullet$ .
- **2.** Select the application you want to install.
- **3.** Touch  $\equiv$  > Install then Done.
- 

**Com** During the installation, an **Install blocked** message may be displayed. Read the message carefully. If you want to continue with the installation, touch **Settings**, then select the **Unknown sources** check box to allow installation of third-party applications. Then touch  $\bigcirc$  to proceed.

## **Viewing applications**

You can view the sizes and access permissions of applications installed on your phone. You can also view the running applications to check the system running status.

- **1.** On the home screen, touch  $\bullet$ .
- **2.** Under **All**, touch **Manage apps**.
- **3.** Select an application type: downloaded, running, or all.
- **4.** Touch an application to view its details, and flick up or down for more information.

## **Sharing an application**

- **1.** On the home screen, touch and hold the application you want to share until  $\leq$  is displayed at the top of the screen.
- **2.** Drag the application to  $\leq$ .
- **3.** On the displayed screen, select a sharing method and follow the onscreen instructions to share the application.
- System applications cannot be shared.

## **Uninstalling an application**

- **1.** On the home screen, touch  $\bullet$ .
- **2.** Under **All**, touch **Manage apps**.
- **3.** Flick to **All**, and select the application you want to uninstall.
- **4.** Touch **Uninstall** > **OK**.
- Some pre-installed applications cannot be uninstalled.

## **Clearing the application cache**

You can clear the application cache to free up the phone storage.

- **1.** On the home screen, touch  $\bullet$ .
- **2.** Under **All**, touch **Manage apps**.
- **3.** Flick to **All**, then touch **Clear cache**.

# **Phone Manager**

## **Phone accelerator**

If your phone is slow to respond, there may be too many open applications using too much memory. Use phone accelerator to optimise your system.

- **1.** On the home screen, touch  $\Box$ .
- **2.** Touch **Phone accelerator**.
- **3.** Select the unwanted applications, then touch **CLOSE**.

## **Storage cleaner**

- **1.** On the home screen, touch  $\Box$ .
- **2.** Touch **Storage cleaner**.
- **3.** Touch **Smart scan**, and clean your phone storage based on the scan results.
- On the **Storage cleaner** screen, touch  $\ddot{Q}$  to have your phone periodically (you set the time interval) clean the cache, thumbnails, storage, and more.

## **Harassment filter**

- **1.** On the home screen, touch  $\Box$ .
- **2.** Touch **Harassment filter**.
- **3.** On the **Harassment filter** screen, you can:
	- **•**Touch **Calls** or **Messages** to view the blocked calls or messages.
	- **•**Touch **Blacklist** > **ADD CONTACTS** to add a number to the blacklist.

## **Power saving**

- **1.** On the home screen, touch  $\Box$ .
- **2.** Touch **Power saving**.
- **3.** On the **Power saving** screen, you can:
	- **•**Turn off the functions not in use to save power.
	- **•**Touch **Power monitoring** and manually optimise the power plan based on the scan results.
	- **•**Touch **Smart** to enable smart mode and have your phone conserve power while still allowing full use of all phone functions.
	- **•**Touch **Endurance** to enable endurance mode and have your phone consume the least amount of power possible.
	- **•**Touch **Normal** to enable normal mode.

## **Notification manager**

Some applications may push many types of notifications to your phone. Notification manager lets you set restriction rules on notifications to avoid receiving unnecessary information.

- **1.** On the home screen, touch  $\Box$ .
- **2.** Flick left on the lower part of the screen, then touch **Notification manager**.
- **3.** On the **Notification manager** screen, you can:
	- **•**Touch **Rules** to view applications that may send notifications to the notification panel and set push rights for your applications.
	- **•**Touch **Log** to view the blocked notifications.

## **Startup manager**

- **1.** On the home screen, touch  $\Box$ .
- **2.** Flick left on the lower part of the screen, then touch **Startup manager**.
- **3.** On the **Startup manager** screen, you can:
	- **•**Select an application to have it run automatically at system startup.
	- **•**Deselect an application to prevent it from running at system startup.

# **Tools**

## **Clock**

Clock lets you view the local time from around the world, keep track of time with the stopwatch or timer, and set an alarm for your morning wake-up call.

### **Alarm**

- **1.** On the home screen, touch  $\triangleright$ .
- **2.** Under **Alarm**, you can:
	- Add an alarm: Touch  $+$ , and set the alarm time, ringtone, how often it repeats, and more. Then touch **DONE**.
	- **•**Turn an alarm on or off: Touch the switch button to the right of an alarm to turn it on or off.
	- Configure alarm settings: Touch  $\bigotimes$ , and set whether the alarm rings in silent mode, the snooze duration, and what the volume buttons do when pressed.
	- Delete an alarm: Touch **if** , select the alarm you want to delete, then touch **DELETE**.

When an alarm rings, touch **5 Min Nap** to snooze or flick **Close** right to stop the alarm.

### **Using the world clock**

- **1.** On the home screen, touch  $\triangleright$ .
- **2.** Under **World clock**, you can:
	- Add a city: Touch  $+$ , enter a city name or choose a city from the city list, then touch the city you want to add.
	- Set the home city: Touch  $\ddot{Q}$  to set your home time zone and system date and time.

• Delete a city: Touch **if** , select the city you want to delete, then touch **DELETE**.

### **Timer**

- **1.** On the home screen, touch  $\triangleright$ .
- **2.** On the **Timer** tab, rotate the dial to set the timer duration, or touch **1 min**, **3 min**, or **5 min** to quickly set a time duration.
- **3.** When you are done, touch **Start** to start the timer.
- **4.** When the timer ends, the phone plays a tone and starts overtime timing. Touch **Close** to stop the tone and reset the timer.
- 

When the timer is running, touch **Reset** to reset it.

## **Weather**

Weather provides you with the latest weather information for any city around the world. You can share weather information with your family and friends.

Before you use **Weather**, turn on your phone's GPS and data service.

### **Adding a city**

Add cities of interest to check their real-time weather information.

- **1.** On the home screen, touch **Tools** >  $\begin{bmatrix} \bullet \\ \bullet \end{bmatrix}$ .
- **2.** Touch  $\equiv$   $>$   $+$ .
- **3.** Enter a city name. Matching cities are then displayed.
- **4.** Select the city you want to add.

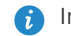

**B** In addition to your current city, you can add up to nine cities.

### **Updating the weather**

- **1.** On the home screen, touch **Tools** >  $\bullet$ .
- **2.** Flick left or right to find the city whose weather you want to update.

**3.** Touch  $\mathcal{I}$  to update the weather.

You can also set **Weather** to automatic update mode. Touch  $\mathbf{F} > \frac{1}{2}$ > **Settings**, select **Auto update**, and set **Update interval**. Your phone will then update the weather at the interval you set.

### **Sharing weather information**

Your phone lets you send weather information as a text message to remind your family and friends of weather changes.

- **1.** On the home screen, touch **Tools** >  $\bullet$ .
- **2.** Flick left or right to find the city whose weather you want to share.
- **3.** Touch  $\leq$  to display the messaging screen.
- **4.** You can then:
	- **•**Enter a phone number.
	- Touch  $\bigoplus$  to select a contact.
- **5.** Touch **1** or **2** to send the weather information.

## **Calculator**

- **1.** On the home screen, touch **Tools** >  $\frac{27}{20}$ .
- **2.** Rotate your phone to portrait or landscape view to switch between the basic and scientific calculators.
- **A** Make sure the screen auto-rotate function is turned on.

## **FM radio**

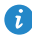

**Connect a headset to the phone. FM Radio** uses the headset as an antenna.

### **Searching for stations**

- **1.** On the home screen, touch **Tools** >  $\Box$ .
- **2.** Touch  $\equiv$  >  $\bf{Q}$  to search for and save available stations.

Your phone will automatically search for and save stations the first time you open the FM radio.

### **Listening to FM radio**

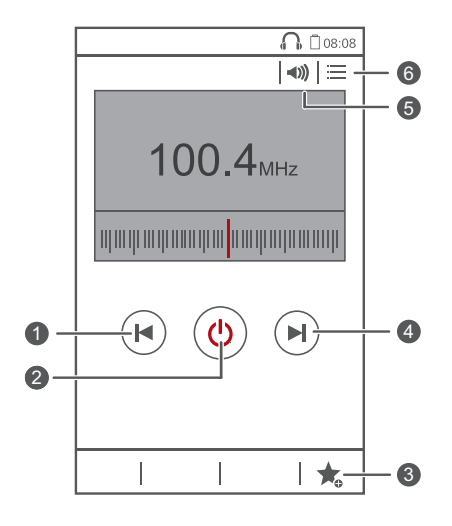

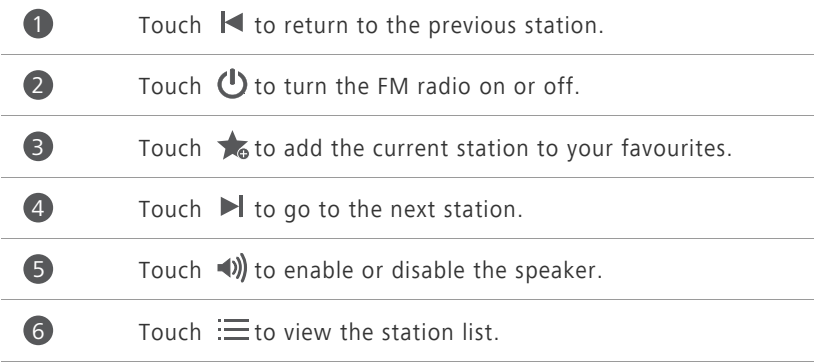

# **Phone settings**

## **Turning aeroplane mode on or off**

Your phone's signal may interfere with an aeroplane's flight systems. When you are aboard an aeroplane, turn off your phone or switch it to aeroplane mode. Aeroplane mode lets you safely use your phone to listen to music or play games, but disables your phone's wireless features.

Use either of the following methods to turn **Airplane mode** on or off:

- Press and hold the power button, and touch **Airplane mode**.
- **•** On the home screen, touch  $\bullet$ . Under All, touch Airplane mode.

When aeroplane mode is on,  $\blacktriangleright$  appears in the status bar.

## **Tone settings**

- **1.** On the home screen, touch  $\bullet$ .
- **2.** Under **All**, touch **Sound**.
- **3.** On the **Sound** screen, you can:
	- **•**Touch **Volume** and drag the sliders to set the volume of music, ringtones, notification tones, alarms, calls, and more.
	- **•**Touch **Silent mode** to turn silent mode on or off.
	- **•**Select or clear the **Vibrate in silent mode** check box to set whether your phone vibrates when it is in silent mode.
	- **•**Select or clear the **Vibrate when ringing** check box to set whether your phone vibrates when you have an incoming call.
	- **•**Touch **Phone ringtone** to select a ringtone.
	- **•**Touch **Notification tone** to set a notification tone.

**•**Touch or clear the check box under **SYSTEM** to turn the notification tone or vibration on or off when you touch or lock the screen, take a screenshot, dial a number, and more.

## **Display settings**

- **1.** On the home screen, touch  $\bullet$ .
- **2.** Under **All**, touch **Display**.
- **3.** On the **Display** screen, you can:
	- **•**Touch **Brightness** to adjust the screen brightness. To manually adjust the brightness, clear the **Automatic brightness** check box.
	- **•**Touch **Wallpaper** to set the lock screen and home screen wallpapers.
	- **•**Select or clear the **Auto-rotate screen** check box to turn the screen autorotate function on or off. If this function is turned on, your screen's orientation will automatically change with the way you hold your phone when you perform certain operations, such as browsing a web page, viewing a picture, or writing a message.
	- **•**Touch **Sleep** to set a screen timeout period. If idle for the specified period, your phone automatically locks its screen to save battery power.
	- **•**Touch **Daydream** to turn the screen saver on or off. If this function is enabled, the screen saver will automatically run while your phone is being charged.
	- **•**Touch **Font size** to change the display font size.

## **Turning do not disturb mode on or off**

To avoid being disturbed when you need to focus on important business, turn on do not disturb mode. In do not disturb mode, your phone will ring only when you receive calls from allowed contacts. Other calls will be rejected, and message and other notification tones will be muted.

**1.** On the home screen, touch  $\bullet$ .

- **2.** Under **All**, touch **Do not disturb**.
- **3.** On the **Do not disturb** screen, you can:
	- **•**Touch **Enable** to turn do not disturb mode on or off. In do not disturb

mode,  $\bigcup$  is displayed on the status bar.

- **•**Touch **Scheduled** to schedule the effective time period for do not disturb mode.
- **•**Touch **Allowed contacts** to add contacts whose calls you can still receive in do not disturb mode.
- **•**Touch **Repeat calls** to turn the repeat calls function on or off. After the repeat calls function is turned on, the second call from the same number made within 3 minutes will not be muted.

### **Setting the date and time**

- **1.** On the home screen, touch  $\bullet$ .
- **2.** Under **All**, touch **Date & time**.
- **3.** On the **Date & time** screen, you can:
	- **•**Select the **Automatic date & time** and **Automatic time zone** check boxes to use the network date and time.
	- **•**Clear the **Automatic date & time** and **Automatic time zone** check boxes to manually set the date, time, and time zone.
	- **•**Select or clear the **Use 24-hour format** check box to switch between the 12-hour and 24-hour formats.
	- **•**Touch **Select date format** to select how you want the date to be displayed.

## **Changing the system language**

- **1.** On the home screen, touch  $\bullet$ .
- **2.** Under **All**, touch **Language & input**.
- **3.** Touch **Language**.

**4.** Select a language.

## **Setting the PIN of your SIM card**

A personal identification number (PIN) is delivered with your SIM card to better protect your phone data. If you enable the SIM card lock, you must enter the PIN each time you turn your phone on.

Before you perform the following operations, make sure you have obtained your SIM card's PIN from your service provider.

- **1.** On the home screen, touch  $\bullet$ .
- **2.** Under **All**, touch **Security**.
- **3.** Touch **Set Card 1/Card 2 lock** and choose **Card 1** or **Card 2**.
- **4.** Select the **Lock SIM card** check box.
- **5.** Enter your PIN, then touch **OK**.
- **6.** Touch **Change SIM PIN** to change the PIN.
- The SIM card allows only a limited number of consecutive retries if an incorrect PIN is entered. If this limit is exceeded, you must enter a PIN unblocking key (PUK), which you can obtain from your service provider. The number of consecutive attempts to enter the PUK incorrectly is also limited. If this limit is exceeded, your SIM card will be permanently disabled. For details about these limits, contact your service provider.

## **Accessibility**

You can turn accessibility features on or off, such as magnification gestures and large text.

- **1.** On the home screen, touch  $\bullet$ .
- **2.** Under **All**, touch **Accessibility**.

# **Legal Notice**

#### **Copyright © Huawei Technologies Co., Ltd. 2014. All rights reserved.**

This document, whether in part or whole, shall not be reproduced or transmitted in any way, shape, or form without the prior written consent of Huawei Technologies Co., Ltd. and its affiliates ("Huawei").

The product described in this document may include software that is the copyright of Huawei or its licensors. Such software shall not be reproduced, distributed, modified, decompiled, disassembled, decrypted, extracted, reverse engineered, leased, assigned, or sublicensed unless such restrictions are prohibited by law or such actions are approved by the copyright holder.

#### **Trademarks and Permissions**

HUAWEI, HUAWEI, and Ware trademarks or registered trademarks of Huawei Technologies Co., Ltd.

Android™ is a trademark of Google Inc.

The *Bluetooth*® word mark and logos are registered trademarks owned by *Bluetooth SIG, Inc.* and any use of such marks by Huawei Technologies Co., Ltd. is under license.

Other trademarks, products, services and company names mentioned herein may be the property of their respective owners.

#### **Notice**

Some features of the product and its accessories described herein rely on the software installed or the capacities and settings of the local network, and therefore may not be activated or may be limited by local network operators or network service providers.

Therefore, the descriptions herein may not exactly match the purchased product or its accessories.

Huawei reserves the right to change or modify any information or specifications contained in this document at any time without prior notice and without any liability.

#### **Third-Party Software Statement**

Huawei does not own the intellectual property of the third-party software and applications that are delivered with this product. Therefore, Huawei will not provide any warranty of any kind for third-party software and applications. Neither will Huawei provide support to customers who use third-party software and applications, nor be responsible or liable for the functions or performance of third-party software and applications.

Third-party software and applications services may be interrupted or terminated at any time, and Huawei does not guarantee the availability of any content or service. Third-party service providers provide content and services through network or transmission tools outside of the control of Huawei. To the greatest extent permitted by applicable law, it is explicitly stated that Huawei shall not compensate or be liable for services provided by third-party service providers, or the interruption or termination of third-party contents or services.

Huawei shall not be responsible for the legality, quality, or any other aspects of any third-party software installed on this product, or for any uploaded or downloaded third-party works in any form, including but not limited to texts, images, videos, or software etc. Customers shall bear the risk for any and all effects, including incompatibility between the software and this product, which result from installing software or uploading or downloading the thirdparty works.

This product is based on the open-source Android™ platform. Huawei has made necessary changes to the platform. Therefore, this product may not support all the functions that are supported by the standard Android platform or may be incompatible with third-party software. Huawei does not provide any warranty or representation in connect with any such compatibility and expressly excludes all liability in connection with such matters.

#### **DISCLAIMER**

ALL CONTENTS OF THIS DOCUMENT ARE PROVIDED "AS IS". EXCEPT AS REQUIRED BY APPLICABLE LAWS, NO WARRANTIES OF ANY KIND, EITHER EXPRESS OR IMPLIED, INCLUDING BUT NOT LIMITED TO, THE IMPLIED WARRANTIES OF MERCHANTABILITY AND FITNESS FOR A PARTICULAR PURPOSE, ARE MADE IN RELATION TO THE ACCURACY, RELIABILITY OR CONTENTS OF THIS DOCUMENT.

TO THE MAXIMUM EXTENT PERMITTED BY APPLICABLE LAW, UNDER NO CIRCUMSTANCES SHALL HUAWEI BE LIABLE FOR ANY SPECIAL, INCIDENTAL, INDIRECT, OR CONSEQUENTIAL DAMAGES, OR LOSS OF PROFITS, BUSINESS, REVENUE, DATA, GOODWILL SAVINGS OR ANTICIPATED SAVINGS REGARDLESS OF WHETHER SUCH LOSSES ARE FORSEEABLE OR NOT.

THE MAXIMUM LIABILITY (THIS LIMITATION SHALL NOT APPLY TO LIABILITY FOR PERSONAL INJURY TO THE EXTENT APPLICABLE LAW PROHIBITS SUCH A LIMITATION) OF HUAWEI ARISING FROM THE USE OF THE PRODUCT DESCRIBED IN THIS DOCUMENT SHALL BE LIMITED TO THE AMOUNT PAID BY CUSTOMERS FOR THE PURCHASE OF THIS PRODUCT.

#### **Import and Export Regulations**

All applicable export or import laws and regulations must be complied with and all necessary governmental permits and licenses must be obtained before exporting or importing the product, including the software and technical data, described in this document.

#### **Privacy Policy**

To better understand how we protect your personal information, please see our privacy policy at [http://consumer.huawei.com/privacy-policy.](http://consumer.huawei.com/privacy-policy)

This guide is for reference only. The actual product, including but not limited to the color, size, and screen layout, may vary. All statements, information, and recommendations in this guide do not constitute a warranty of any kind, express or implied.

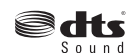

**edts** For DTS patents, see http://patents.dts.com. Manufactured under sound license from DTS Licensing Limited. DTS, the Symbol, & DTS and the Symbol together are registered trademarks, and DTS Sound is a trademark of DTS, Inc. © DTS, Inc. All Rights Reserved.

Please visit http://consumer.huawei.com/en/support/hotline for recently updated hotline and email address in your country or region.

Model: HUAWEI G750-U10 V100R001\_01